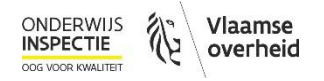

# **Handleiding planlastcalculator - Schooljaar 2022-2023**

- **Hoe ga ik als individu aan de slag met de planlastcalculator?**
- **Hoe gebruiken we als school de planlastcalculator?**
- **Hoe vul ik de planlastcalculator in?**
- **Hoe ziet mijn schoolrapport eruit?**
- **Wanneer kan ik mijn schoolrapport verwachten?**
- **Wat doe je als school met de resultaten van de planlastcalculator?**
- **Wat doet de onderwijsinspectie met de resultaten van de planlastcalculator?**
- **Help, ik zit vast en kan niet verder!**

#### **Hoe ga ik als individu aan de slag met de planlastcalculator?**

Als je de planlastcalculator wil leren kennen of jouw individuele resultaten ontvangen, kan je via de knop 'naar de bevraging' ([www.planlastcalculator.be\)](http://www.planlastcalculator.be/) de planlastcalculator invullen. Je komt er te weten welke domeinen van de schoolwerking bevraagd worden en raakt alvast vertrouwd met de systematiek van het instrument.

# **Hoe gebruiken we als school de planlastcalculator?**

Wil je de planlastcalculator echter op zijn volle kracht inzetten en (een deel van) jouw schoolteam de calculator samen laten invullen? Dan onderneem je als directeur de volgende stappen:

✓ STAP 1: Je vraagt een unieke **schoolcode** aan via e-mail.

Stuur een e-mail naar [secretariaat.onderwijsinspectie@vlaanderen.be](mailto:secretariaat.onderwijsinspectie@vlaanderen.be) met de titel "Aanvraag schoolcode planlastcalculator". Je krijgt dan een e-mail terug waarmee je je schooleigen dashboard kan openen. Als je de code verliest, kan je steeds een nieuwe e-mail sturen naar bovenstaand emailadres.

Geen code ontvangen? Dan is jouw e-mailadres vermoedelijk niet correct opgenomen in onze databanken. Stuur in dat geval opnieuw een e-mail en dan wordt de code alsnog bezorgd.

# ✓ STAP 2: Je opent het **dashboard** van je school.

Op de eerste pagina van [www.planlastcalculator.be](http://www.planlastcalculator.be/) vul je je schoolcode in. Je ziet dan het volgende dashboard.

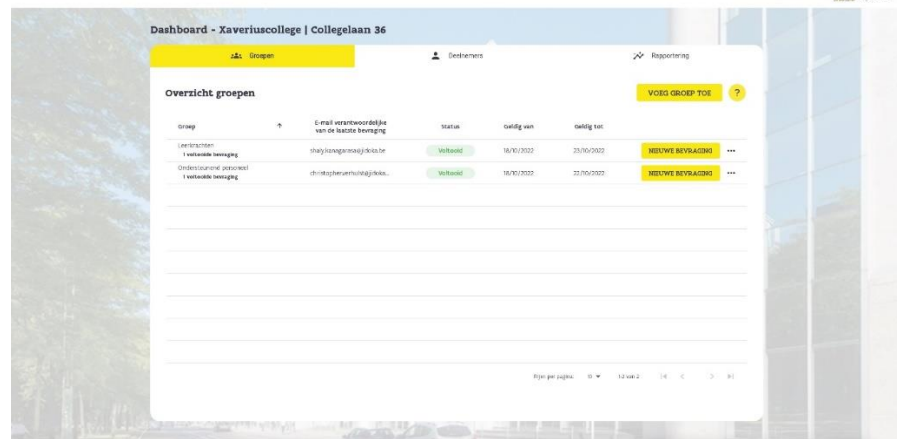

port in these

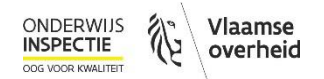

- ✓ STAP 3: Je maakt een **uitnodiging** aan voor de bevraging.
- De tab "Groepen": via het dashboard kan je zelf kiezen om jouw teamleden de planlastcalculator samen te laten invullen (vb. de vakgroepen, de graden, het secretariaat, de leerlingenbegeleiding …). Je kiest zelf welke groepen je aanmaakt en wanneer je hen de calculator wil laten invullen.
- De tab "Deelnemers": via deze tab op het dashboard kan je elke individuele medewerker op je school uitnodigen om de planlastcalculator in te vullen.
- Vanuit het dashboard kan je bevragingen uitsturen naar het e-mailadres van groepen of individuen. Zij komen dan terecht op de bevraging die je hebt aangemaakt.
- Let op: het is niet mogelijk om een uitnodiging te sturen door een mailinglist aan te schrijven, want de link die wordt aangeboden zal alleen door de eerste invuller van zulk een lijst kunnen ingevuld worden. Het is dus nodig om de internetadressen van elk te bevragen personeelslid apart in te geven. Op die manier kan de directie opvolgen wie de bevraging al heeft ingevuld, maar blijft de inhoud van de antwoorden anoniem.
- ✓ STAP 4: Je vraagt de resultaten op als een **rapport**.

Heeft iedereen de planlastcalculator ingevuld? Dan kan je de resultaten opvragen via de tab "Rapportering". Je kiest voor welke periode van bevragingen je een rapport wil.

Doordat je de periode kan aanpassen, kan je steeds nieuwe bevragingen aanmaken en ervoor zorgen dat de 'oude' bevragingen niet langer worden opgenomen in het rapport.

#### **Hoe vul ik de planlastcalculator in?**

✓ STAP 1: Je gaat naar de **bevraging** en duid je **rol** aan.

Als je als school de planlastcalculator invult, heb je een mailtje gekregen van jouw directie met daarin de link die jou naar de planlastcalculator brengt. Je gaat naar de bevraging en selecteert jouw rol op de school.

#### ✓ STAP 2: Je komt terecht op een **dashboard**.

Je komt terecht op een dashboard waar alle vragen klaar staan. Je kan steeds naar dit dashboard terugkeren om je antwoorden te herzien of om een algemeen overzicht te krijgen van de bevraging. In totaal stellen we vragen over 33 domeinen van de schoolwerking.

Je kan elke vraag apart openklikken, maar via de knop "bevraging starten" verschijnen alle vragen meteen na elkaar.

Zie je een leeg scherm of kan je de bevraging niet starten? Vernieuw dan even de pagina (*refreshknop*  of Ctrl+R).

✓ STAP 3: Je **selecteert** of een vraag van toepassing is in jouw werk.

Elke vraag focust op een aspect van de schoolwerking. Heb je hier niet mee te maken in jouw werk, selecteer dan "nee" en je gaat verder naar de volgende vraag. Heb je hier wel mee te maken in jouw werk, selecteer dan "ja"- er klapt een extra luikje uit voor de vraag.

✓ STAP 4: Je vult het **vierkant** "inspanning-effect" in.

Als je "ja" hebt geklikt, verschijnt er een vierkant met op de horizontale zijde "inspanning" en op de verticale "positief effect op de schoolwerking".

Je vult het vierkant in:

- van beneden naar boven = van weinig naar veel positief **effect** op de schoolwerking.
- van links naar rechts = van weinig naar veel **inspanning**.

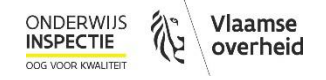

De bedoeling is dat je in het vierkant op de bol klikt die het meest van toepassing is voor het bevraagde domein van de schoolwerking.

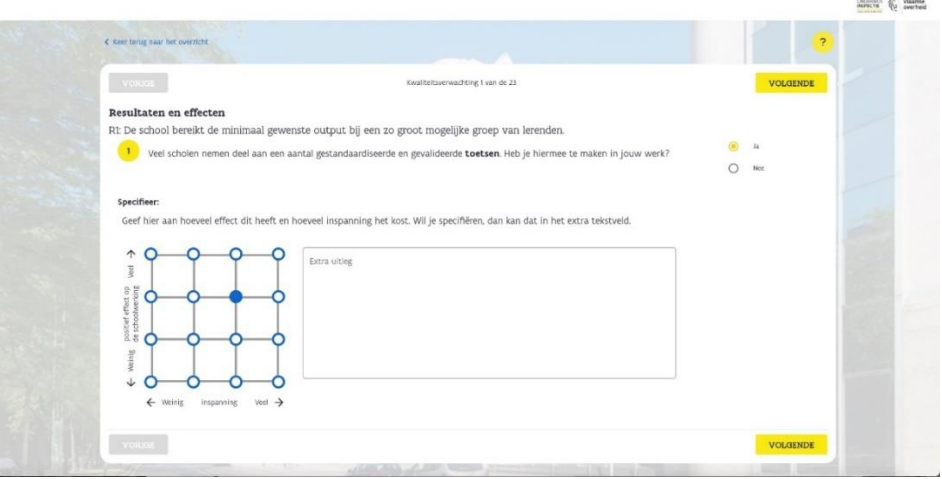

Een **tip** bij het invullen! Bij de eerste vragen kan het invullen van het vierkant niet zo evident zijn. Voor die eerste keren kan je je best twee keer apart de vraag stellen: 'Hoeveel inspanning moet ik hiervoor doen op een schaal van 1 tot 4?' (dit is de horizontale lijn). En daarna de vraag 'Hoeveel positief effect heeft dit op de schoolwerking op een schaal van 1 tot 4?' (je gaat dan naar boven op de verticale lijn). Na een paar vragen, word je de wijze van antwoorden gewoon.

In het voorbeeld hierboven geeft de respondent een score van 3 op 4 voor 'inspanning' (horizontaal) en een score van 3 op 4 voor 'effect' (verticaal). Nadat hij op de bol geklikt heeft, wordt die bol blauw en kan hij naar de volgende vraag.

Wil je nog extra uitleg geven bij je antwoord, dan kan je dat invullen in het open tekstvak. Deze extra uitleg wordt niet 'meegeteld' in de planlastcalculator, maar wordt wel opgenomen in het rapport.

✓ STAP 5: Je **dient** de bevraging **in**.

Elk van de 33 domeinen wordt op dezelfde manier bevraagd. Als je alle vragen hebt afgewerkt, kom je terug op het begindashboard en klik je op "bevraging indienen". Als je even wacht, krijg je een eigen 'rapportje' te zien met jouw antwoorden en een woordje uitleg. Je directie kan nu via het eigen dashboard een schoolrapport aanvragen met alle gezamenlijke antwoorden.

# **Hoe ziet mijn schoolrapport eruit?**

De planlastcalculator is een nuttig instrument om te weten te komen waar je als schoolteam het best op focust als je planlast gericht wil aanpakken.

De planlastcalculator registreert voor elke vraag hoeveel respondenten "ja" en hoeveel respondenten "nee" geantwoord hebben. Van degenen die "ja" geantwoord hebben, berekent de planlastcalculator het gemiddelde. Dit gemiddelde plaatst de planlastcalculator in het volgende vierkant met 4 vakken:

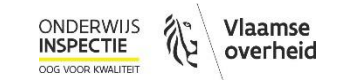

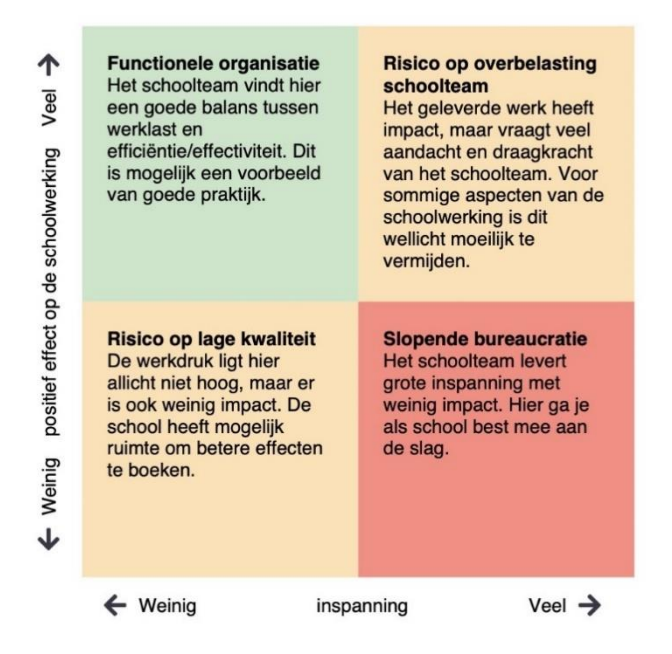

Als school krijg je in een rapport een overzicht van welke domeinen in welk deel van het planlastvierkant belanden. Zo weet je waar je goed bezig bent, waar er risico's zijn en waar het schoolteam collectief alarm slaat.

Onder dit overzicht genereert de calculator ook een terugkoppeling per vraag. Je krijgt dit als volgt te zien:

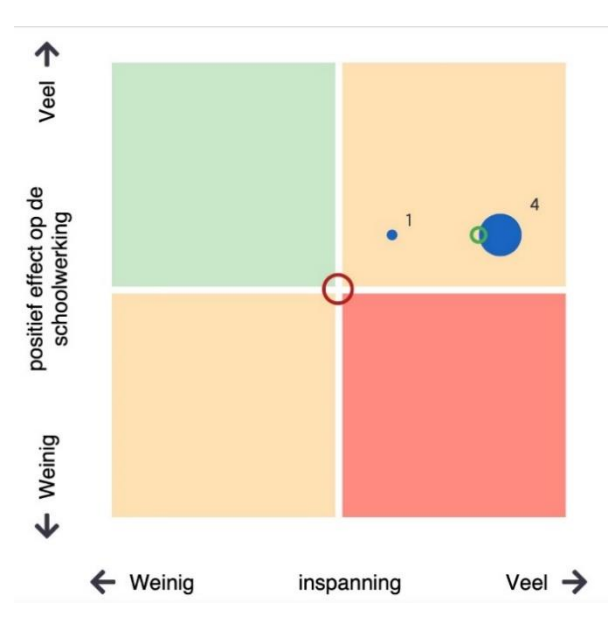

De figuur hierboven interpreteer je als volgt:

- De grootte van de bollen zegt hoeveel teamleden in de bevraging op die bepaalde bol geklikt hebben. In het voorbeeld hierboven hebben 4 teamleden op de plek van de grote blauwe bol geklikt, en 1 teamlid op de kleine blauwe bol.
- De kleine groene cirkel geeft het gemiddelde weer van alle antwoorden van jouw schoolteam.
- De grote rode cirkel geeft het gemiddelde weer van de antwoorden van alle deelnemende Vlaamse scholen, zodat je jouw antwoorden kunt vergelijken met die van andere scholen. Bij elke nieuwe ingevulde bevraging herberekent de planlastcalculator deze score. Met het oog op actuele cijfers, verrekent hij daarvoor wel enkel de antwoorden van het laatste jaar.

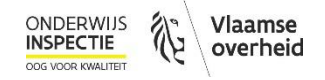

- Voor dit domein geeft mijn schoolteam aan dat er een risico op overbelasting is, omdat het positief effect op de schoolwerking weliswaar eerder groot is, maar de inspanning eerder groot tot zeer groot.
- In vergelijking tot een gemiddelde Vlaamse school boeken we volgens mijn schoolteam meer positieve effecten, maar leveren we ook meer inspanning.

## **Wanneer kan ik mijn schoolrapport verwachten?**

Eén dag nadat de bevraging afgelopen is, kun je de volledige resultaten opvragen via het dashboard van de planlastcalculator.

#### **Wat doe je als school met de resultaten van de planlastcalculator?**

Heeft je schoolteam de planlastcalculator ingevuld en het rapport ontvangen met de resultaten, dan kan je **aan de slag met de resultaten**!

 $\checkmark$  Stap 1: Focus op prioriteiten

Bespreek met je team de resultaten. Wat vinden ze veel werk? Waarvan zien ze weinig effect? Dit kan bijvoorbeeld op een personeelsvergadering.

✓ Stap 2: Neem er de regelgeving bij

Kijk wat de regelgeving voor dit domein precies vraagt van jou en je schoolteam. Doen jullie (veel) meer dan wat er gevraagd wordt? Dan kun je daarop focussen om winst te boeken.

 $\checkmark$  Stap 3: Kijk of je iets kan schrappen

Bekijk met het team of je werk kan besparen zonder veel aan kwaliteit in te boeten en zonder in overtreding te zijn met de regelgeving.

 $\checkmark$  Stap 4: Verhoog de effectiviteit

Soms ontstaat er een gevoel van planlast omdat er weinig gebeurt met de inspanning. Hoe kun je als schoolteam die inspanning beter laten renderen?

 $\checkmark$  Stap 5: Blijf alert

Houd er rekening mee dat elke verandering ook een risico op nieuwe planlast inhoudt. Betrek het team bij een 'planlasttoets': zal deze verandering de inspanning verminderen en/of de effectiviteit verhogen?

 $\checkmark$  Stap 6: Houd een helikopterzicht

Heb je het vermoeden dat er voor sommige domeinen toch weer planlast opduikt? Vul dan opnieuw de calculator in om je vermoeden te bevestigen of te ontkrachten.

#### **Wat doet de onderwijsinspectie met de resultaten van de planlastcalculator?**

De onderwijsinspectie heeft geen toegang tot individuele resultaten van scholen. Die rapporten zijn enkel en alleen **voor de scholen zelf.**

De onderwijsinspectie kijkt naar **de gemiddelde scores van alle deelnemende scholen**. Zo kan ze rapporteren waar scholen collectief planlast ervaren en samen met de Vlaamse regering, de onderwijsverstrekkers en de beleidsmakers zoeken naar oplossingen.

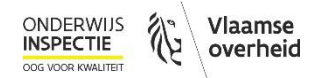

## **Help, ik zit vast en kan niet verder!**

- Check in de handleiding of je daar een antwoord vindt op je vraag.
- Vraag je collega's of directie om je verder te helpen.
- Lukt het nog steeds niet of bots je op een technisch mankement? Meld dit via [planlast@onderwijsinspectie.be.](mailto:planlast@onderwijsinspectie.be)